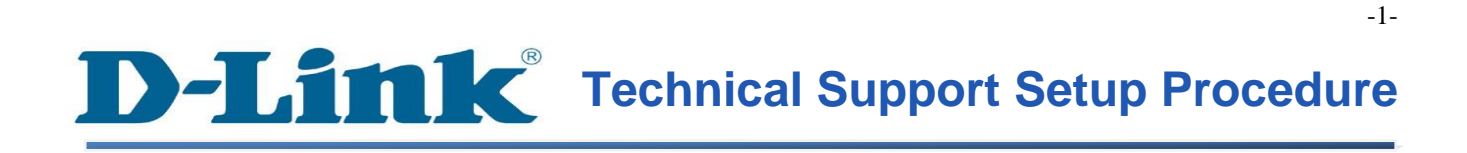

FAQ : How to Delete mydlink Cloud Cameras on mydlink Account

Release date : 1/05/2012

Model Support : All mydlink Cloud Cameras

## **How to Delete mydlink Cloud Cameras on mydlink Account**

**Step 1:** Open your web browser and type in on the address bar *[http://sg.mydlink.com](http://sg.mydlink.com/)* and then press on the enter key on your keyboard.

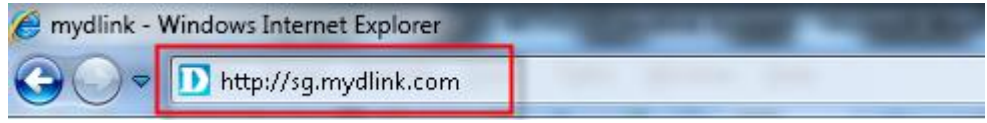

**Step 2:** Enter the E-Mail Address and the Password used to register on mydlink and then click on the **Sign In** button.

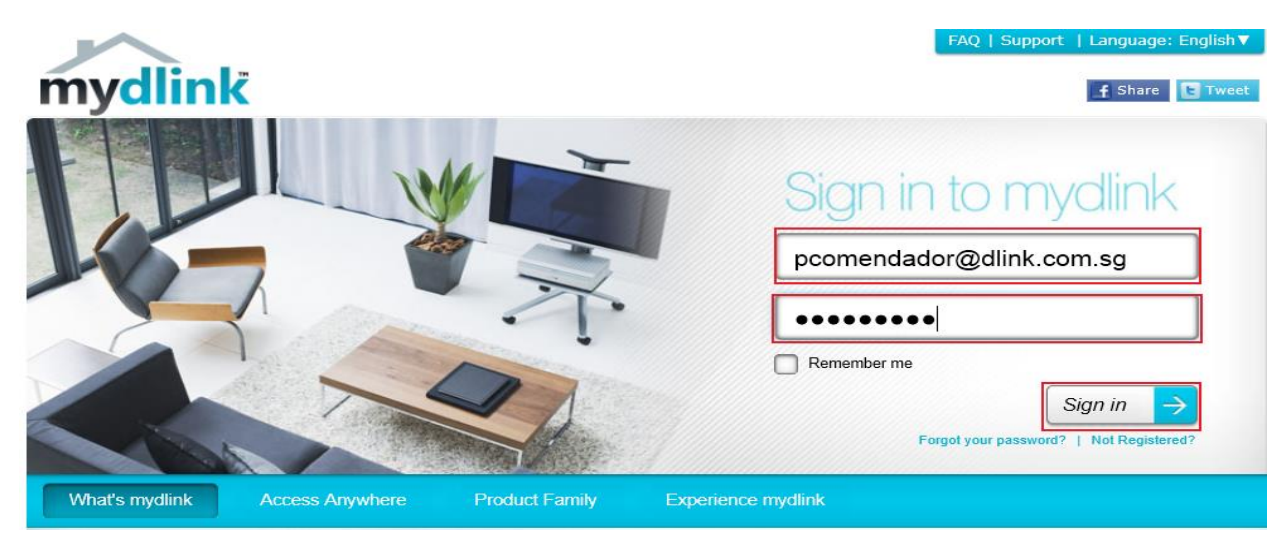

**Step 3:** On the mydlink page, click on the Camera Info tab that you wish to delete and then click on the Delete Camera button. You will be prompted to enter your mydlink account's password to proceed.

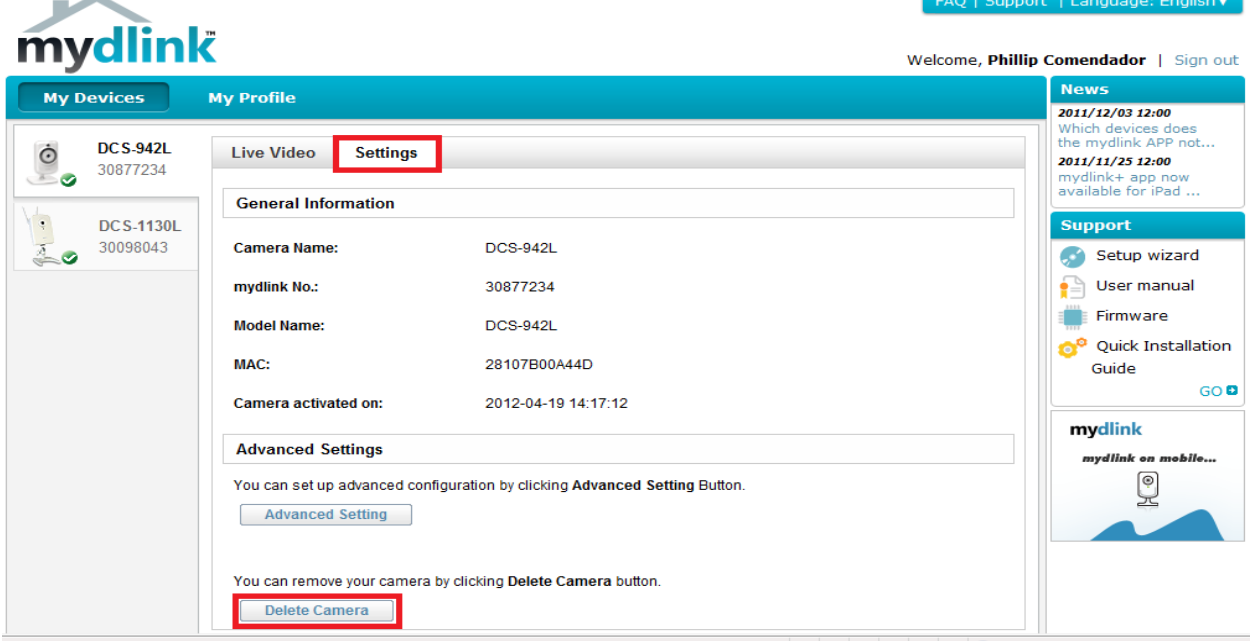

FAQ : How to Delete mydlink Cloud Cameras on mydlink Account - Version 1.00